# Troubleshooting: Android

#### Location Permissions

- 1.Open the phone Settings > Application Manager
- 2. Tap on the more icon
- 3.Tap Permission manager
- 4. Select Location
- b.Tap "Allow all the time"

## **Device Settings** Version: **Operating System:** Device: **Location Services: SignOnSite Settings** Automatic Sign On: **Location Permissions:** WiFi Enabled: Run In Background: Notifications:  $\mathbf{III}$

SignOnSite

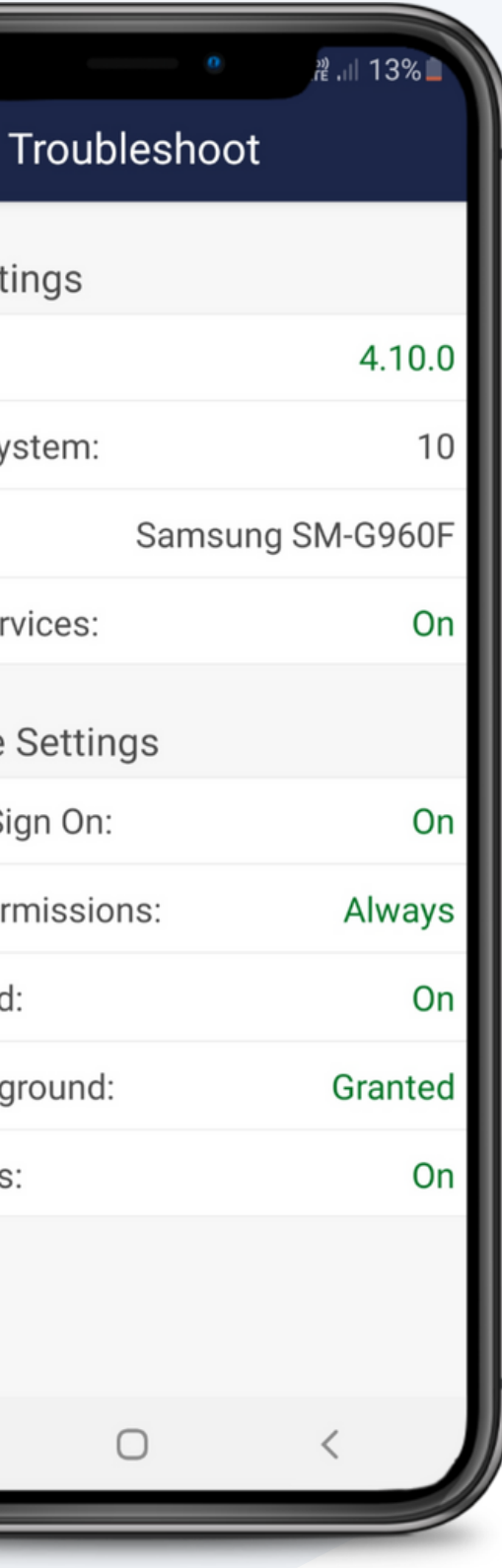

#### **Wifi**

- 1.Open the phone Settings > Connections
- 2.Select "Wifi"
- 3.Tap the slider until Wifi turns on

- I.Open the phone Settings > Application Manager > SignOnSite
- 2. Tap on "Battery"
- 3.Tap on "Optimise Battery" and click "Not Optimised"

#### **Notifications**

- 1.Open the SignOnSite app and tap Menu > App Settings
- 2. Tap on the slider next to "Automatic Sign On" until it turns grey to orange

#### Run In Background

#### Automatic Sign On

- 1.Open the phone Settings > Notifications
- 2.Scroll down to the SignOnSite icon and tap on it 3.Find "Show Notifications" and tap on the slider
- until it turns on

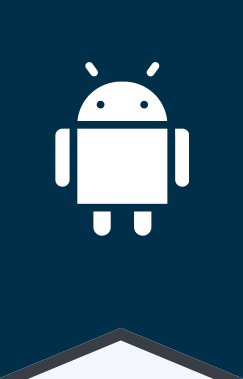

#### Location Services

I.Open the phone Settings > Application Manager 2. Iap on SignOnSite Select Permissions 3. 4. Select Location b.Tap "Allow all the time"

### To Access This Troubleshooting Screen

- I. Open the SignOnSite app and click on the Menu button
- 2. Tap Troubleshooting